Модем Option GlobeTrotter GE40x уже открыт для всех операторов, но для свободного использования со всеми СИМ картами , мы должны установить Standart Connect Manager, следую Инструкции опианной ниже :

- 1. Вставляем активную СИМ карту в модем.
- 2. Вставляем модем в Экспресс Слот Ноутбука.
- 3. Модем начинает определяться и автоматически устанавливается «Vodafone Connect Manager». Ждем пока установится и все драйвера модема правильно встанут. Обычно это занимает 1-3 минуты. (если, после установки Модема в слот ноутбука, в течении 1-2 минут не происходит автозапуск программного обеспечения, то нужно запустить его с прилагающегося CD вручную. Открываем CD и в папке<br>"Vodafoine" находим : setup\_vmc\_lite - и запускаем его )

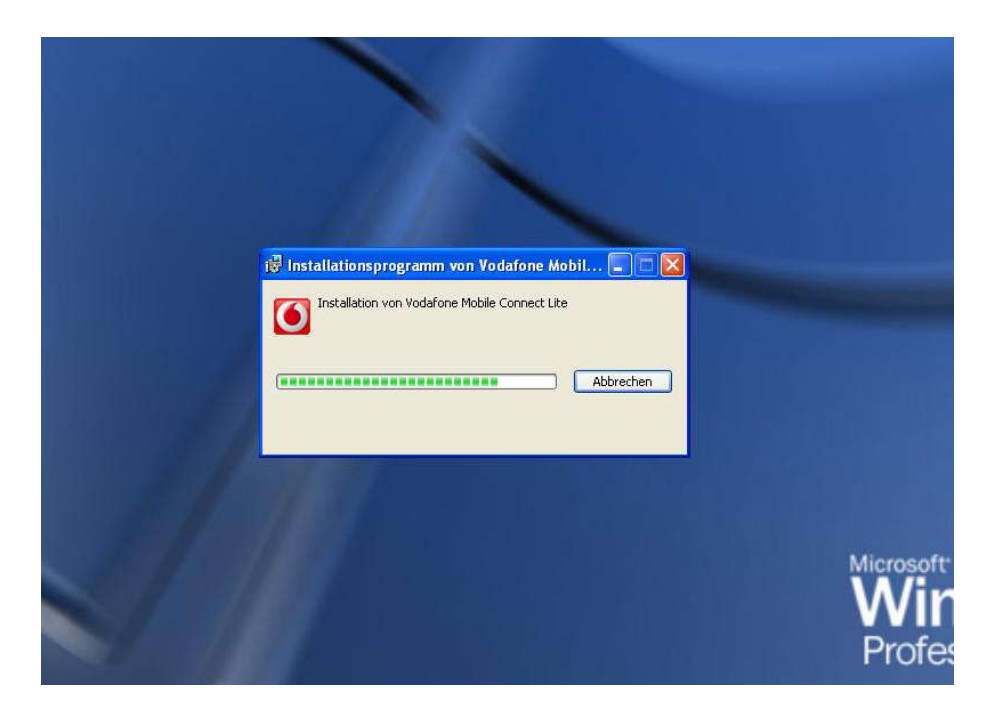

Автоматически, вместе с программой устанавливаются и драйвера....

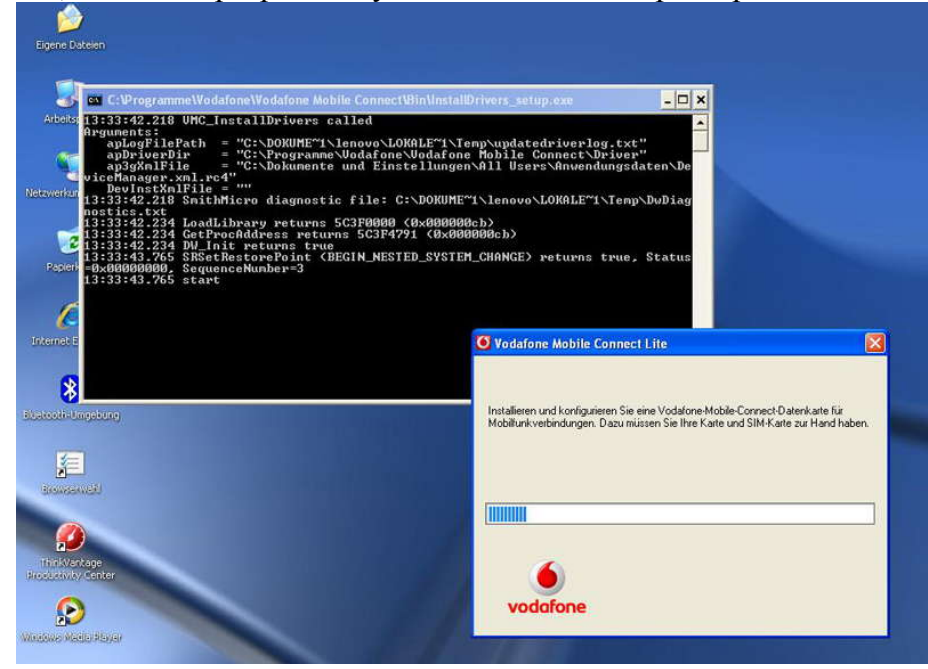

В итоге, мы, должны получить проинсталлированную прогрмму, как на скриншоте:

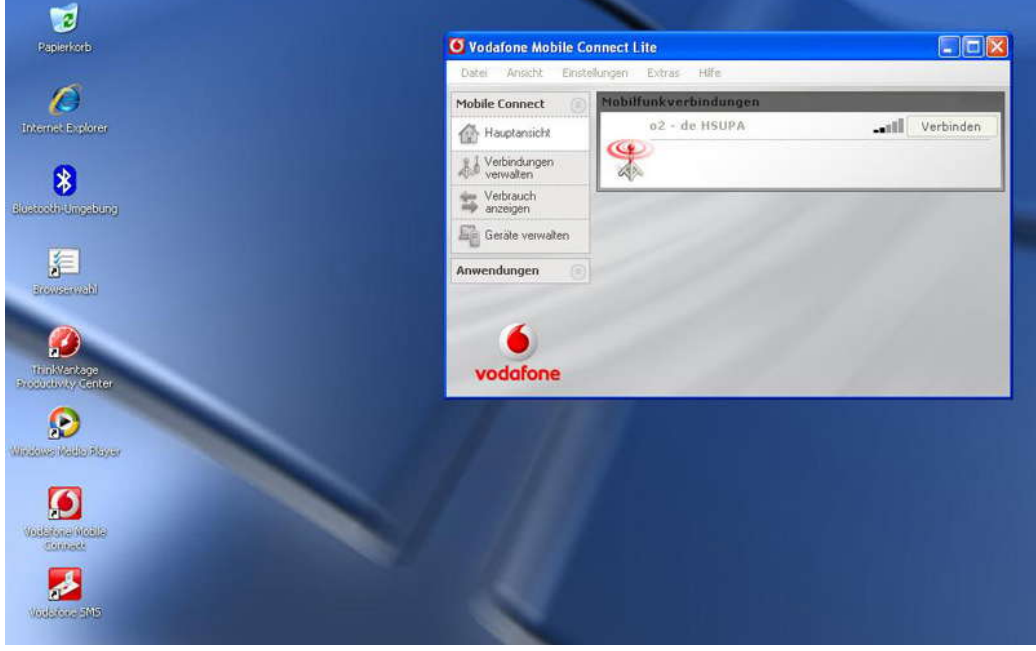

Затем, Вставляем Компакт Диск в оптический привод и инсталируем программу в Папке "Standart Connection Manager" – запускаем : «с\_manager.exe»

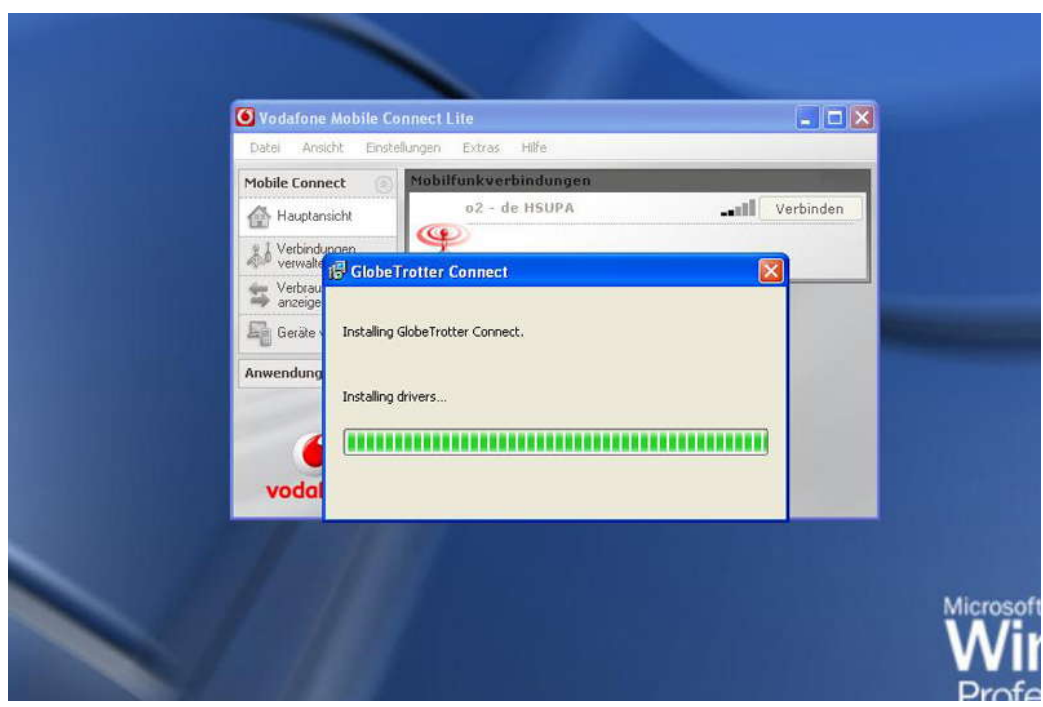

## Прогрмма потребует перегрузиться, что мы и сделаем

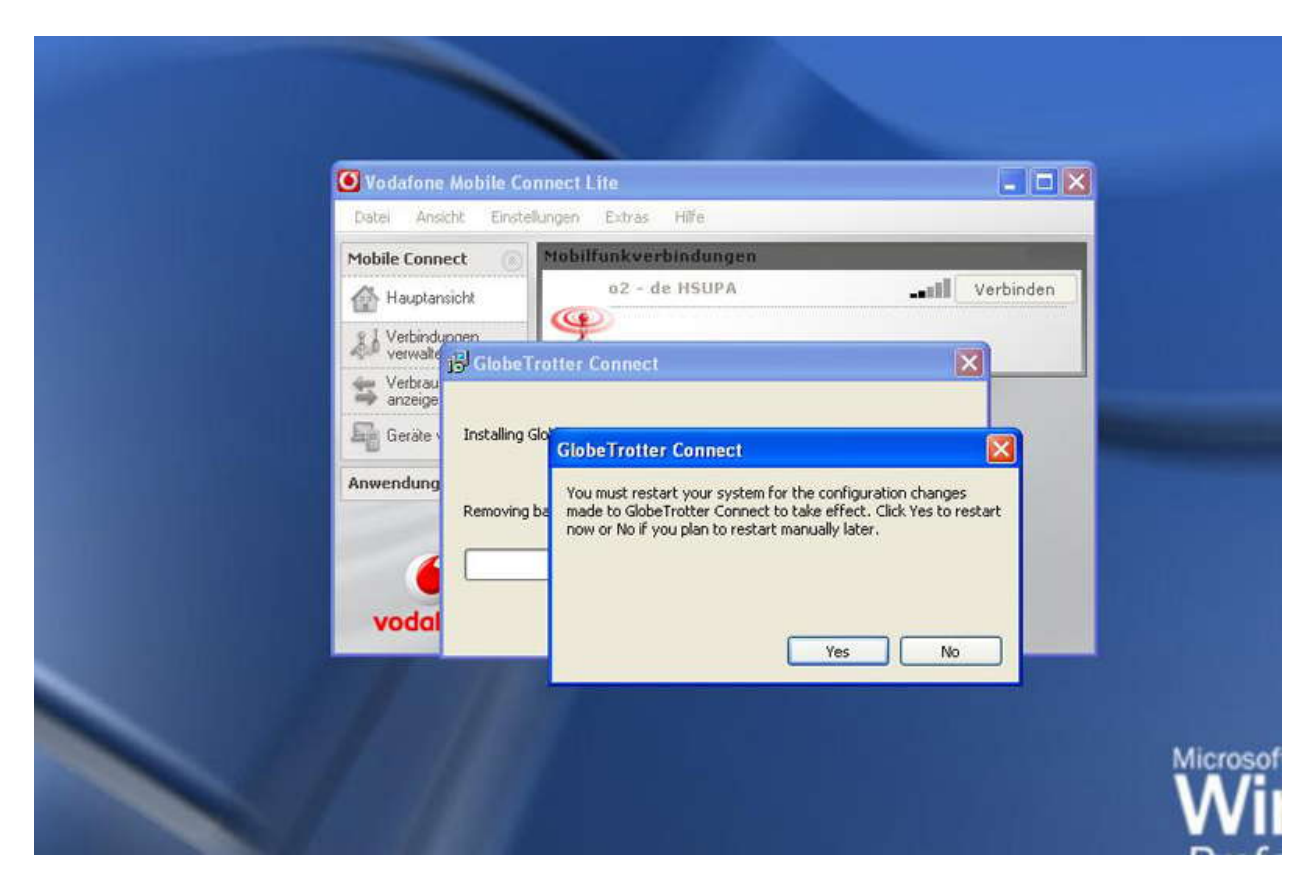

## Перезагрузка

После перезагрузки, находим в «Трее» Индикатор Коннет Менеджера , нажимаем на него два раза, чтобы появилось окно"GlobeTrotter Connect" :

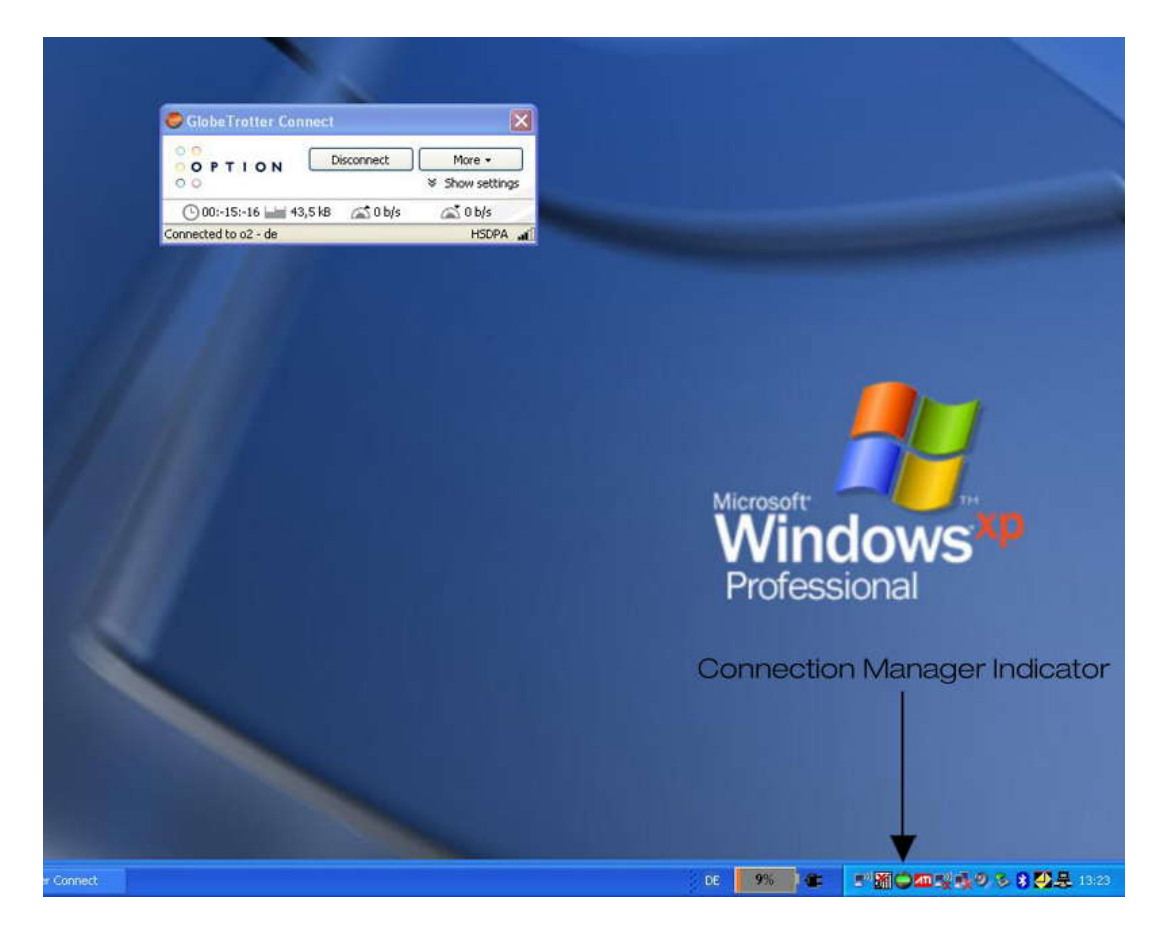

По умолчанию, модем заходит автоматически в интернет, чтобы остановить – нажимаем "Disconnect" . Для того, чтобы , этого не происходило, нужно убрать «галочку» с опции "Auto Connect":

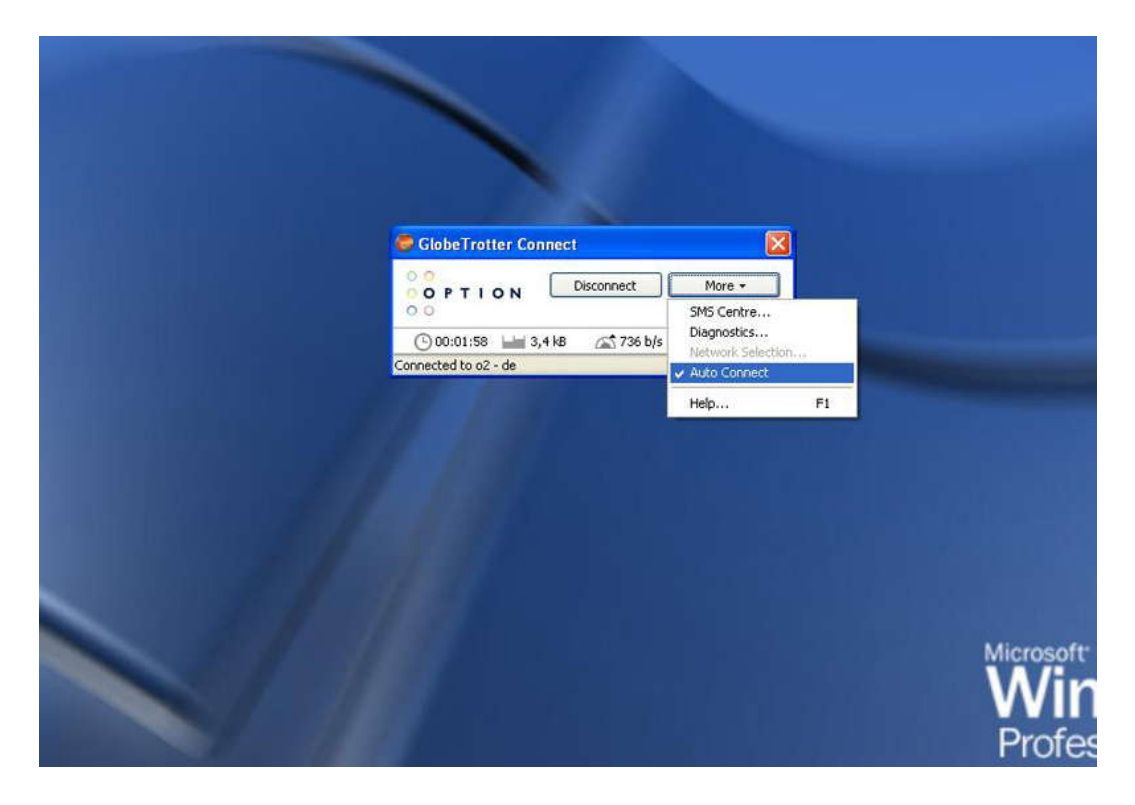

Теперь можно удалить Vodafone Connect Manager :

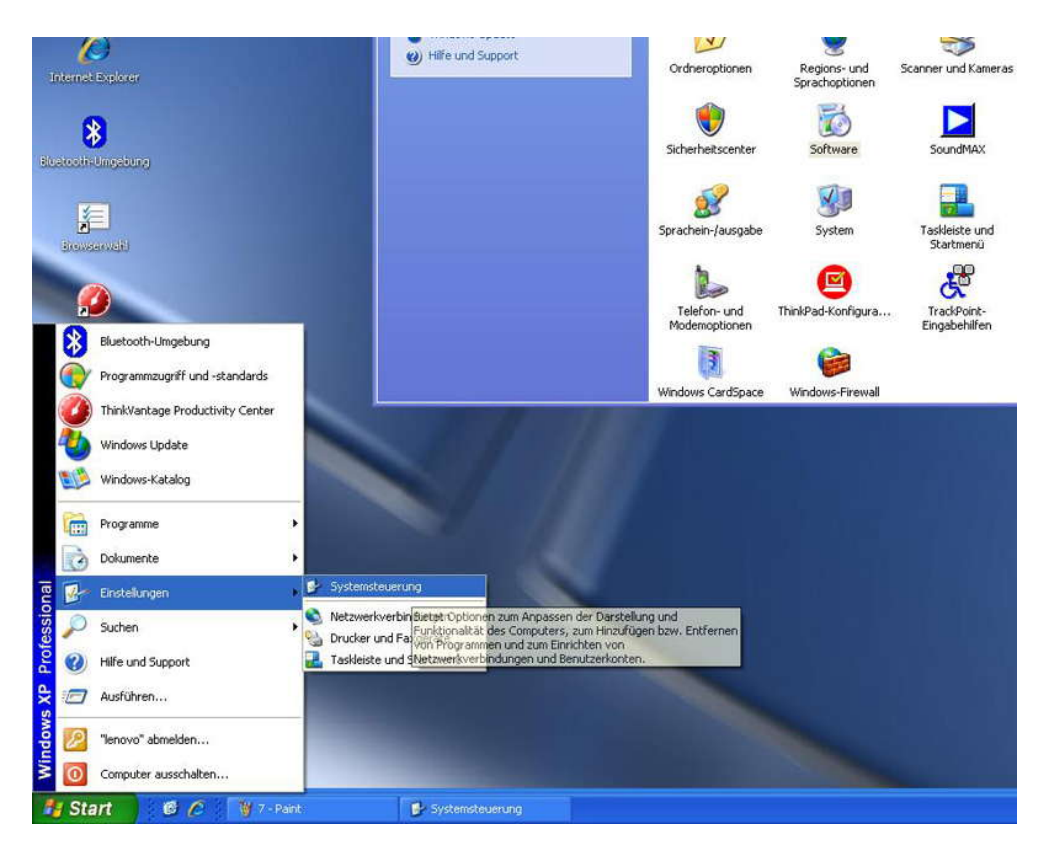

Нахом в списке программ «Vodafone Mobile Connect Lite" и Удаляем – Подтверждаем удаление!

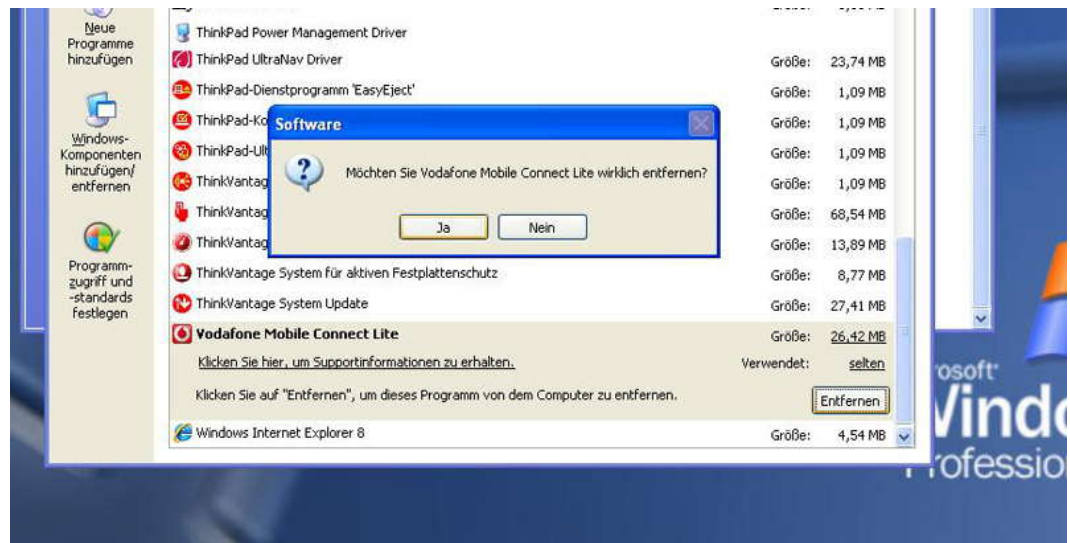

Возможно, потребуют перезагрузку. На этом этапе у Вас должно все работать .

Если, что-то пошло не так, с программой, драйверами или устройством, то в первую очередь, для проверки, нужно , понять, определился –ли наш Модем : Он должен быь виден в трех местах : Modem , Netzwerk и USB Controller Чтобы это увидеть, нужно нажать Правой кнопкой Мышки по "Computer" и выбрать «Verwalten», затем из правой колонки : "Geräte Manager"

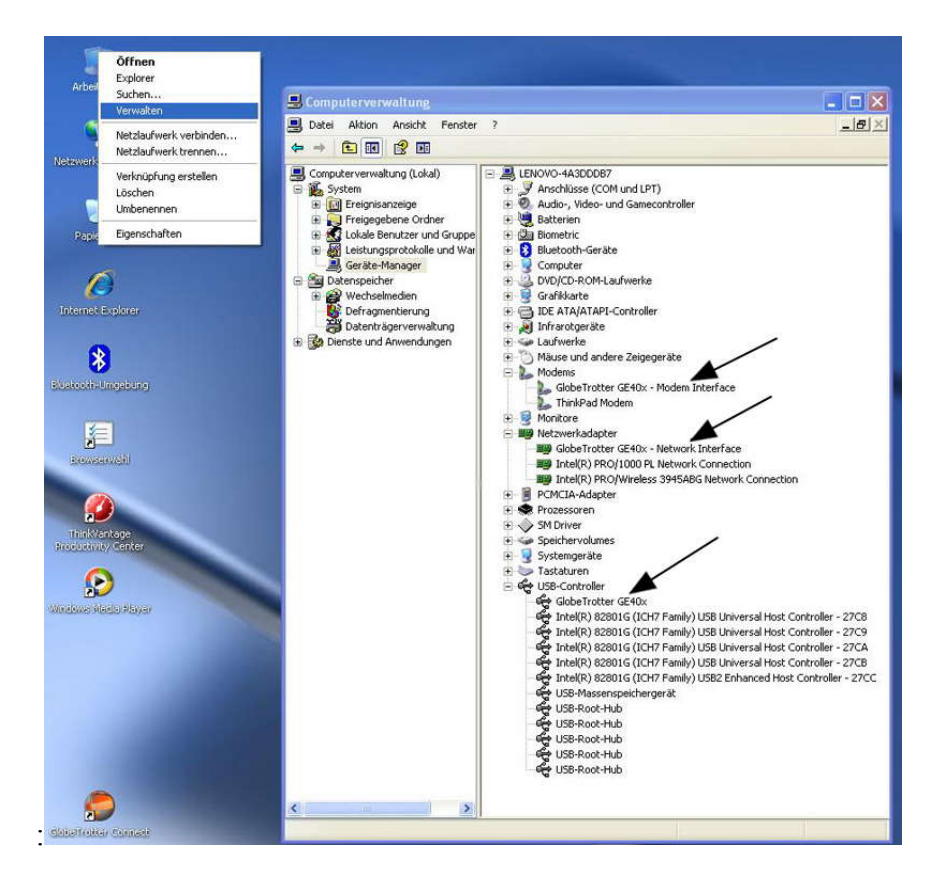

Если у Вас, наше устройство, определено как у нас на «скриншоте» , то должно все работать . Если нет, то попробуйте снова переустановить программу "Standart Connect Manager".

В случае, если , устройство не установилось как нужно , то попробуйте вытащить , подождать от 10сек и вставить снова. Затем снова произвести запуск программы Vodafone с компакт диска .

Если устройство не хочет никак определяться, то возможно, следует проверить слот в ноутбке, куда устанавливается данный модем.

Все наши устройства протестированны и 100% рабочие .

Желаем Удачи.